# KEPServer accessing data from Allen Bradley SLC503 and Micrologix on DH485 network with Equustek DLPCI/104 DH485 card

Start KEPServer, right click on Connectivity and click on New Channel. <sup>23</sup> [Connected to Runtime] - KEPServerEX 6 Configuration File Edit View Tools Runtime Help 日<mark>面</mark> Project<br>中間 <mark>Conne</mark> A Channel Name / Driver Connection Sharing **Virtual Network**  $\frac{1}{10}$  Connect Connect Connect Connect Connect Connect Connect Connect Connect Connect Connect Connect Connect Connect Connect Connect Connect Connect Connect Connect Connect Connect Connect Connect Connect Connect Co Allen-Bradley ControlLo... Ethernet  $N/A$  $N/A$ Advanced Tags<br>
Alarms & Events<br> **CAD** Add Area...<br> **CAD** Data Logger<br> **CAD** Add Log Group... **EFM Exporter** Add Poll Group.. **DE** IDF for Splunk **D** Additionally ┈⇒  $\langle$ Ready Default User

From Channel type drop menu, select Allen-Bradley DF1, click on Next, then specify the identity of the object and click on Next

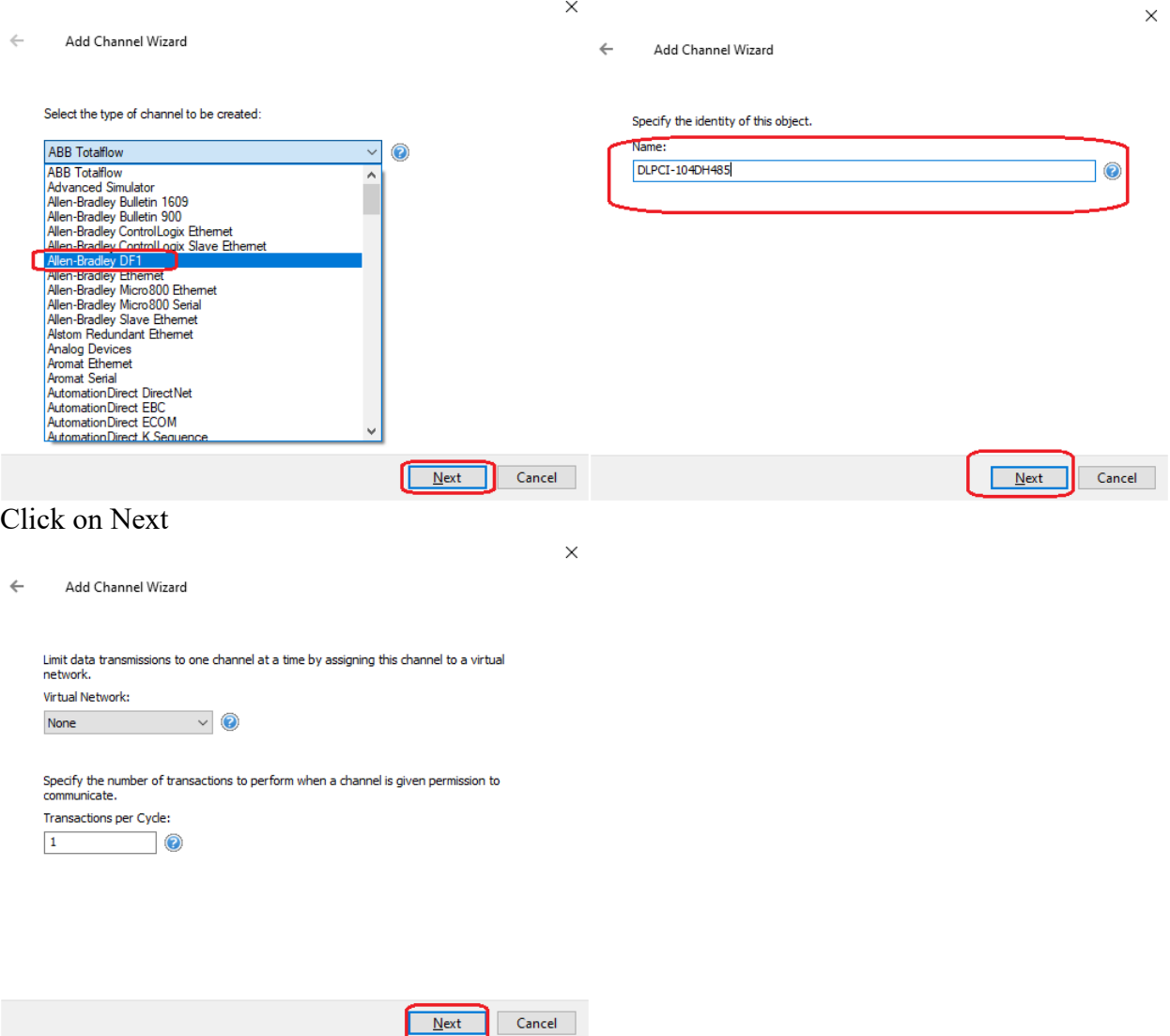

Set comport occupied by the DLPCI/104 found in Device Manager as COM ID, also set the DF1 serial setting similar to those that the DLPCI/104 was configured for, then click on Next.

 $\times$ 

Cancel

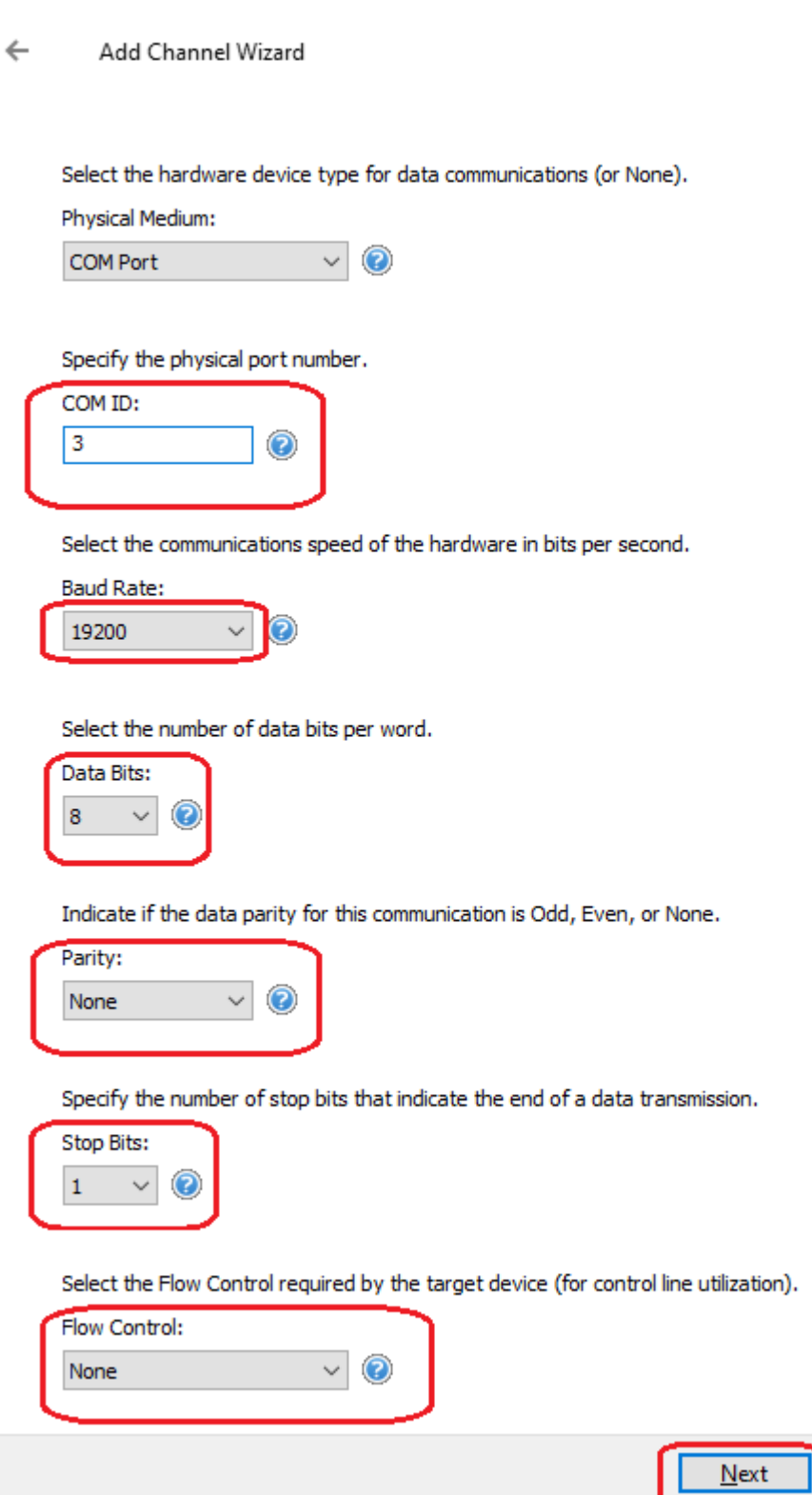

Continue with the rest of the channel setting

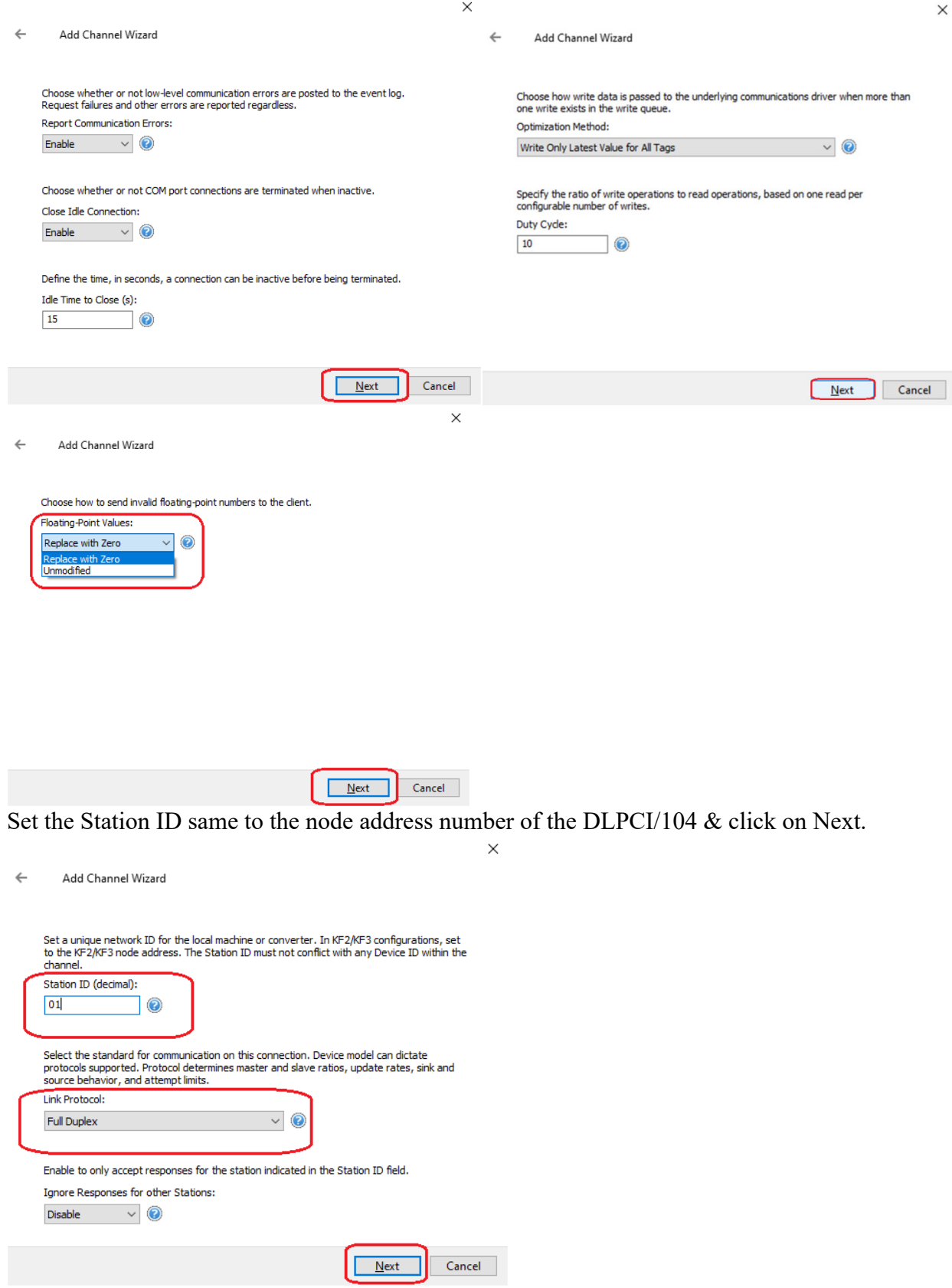

Click on Finish to complete the Channel settings

#### $\leftarrow$ Add Channel Wizard

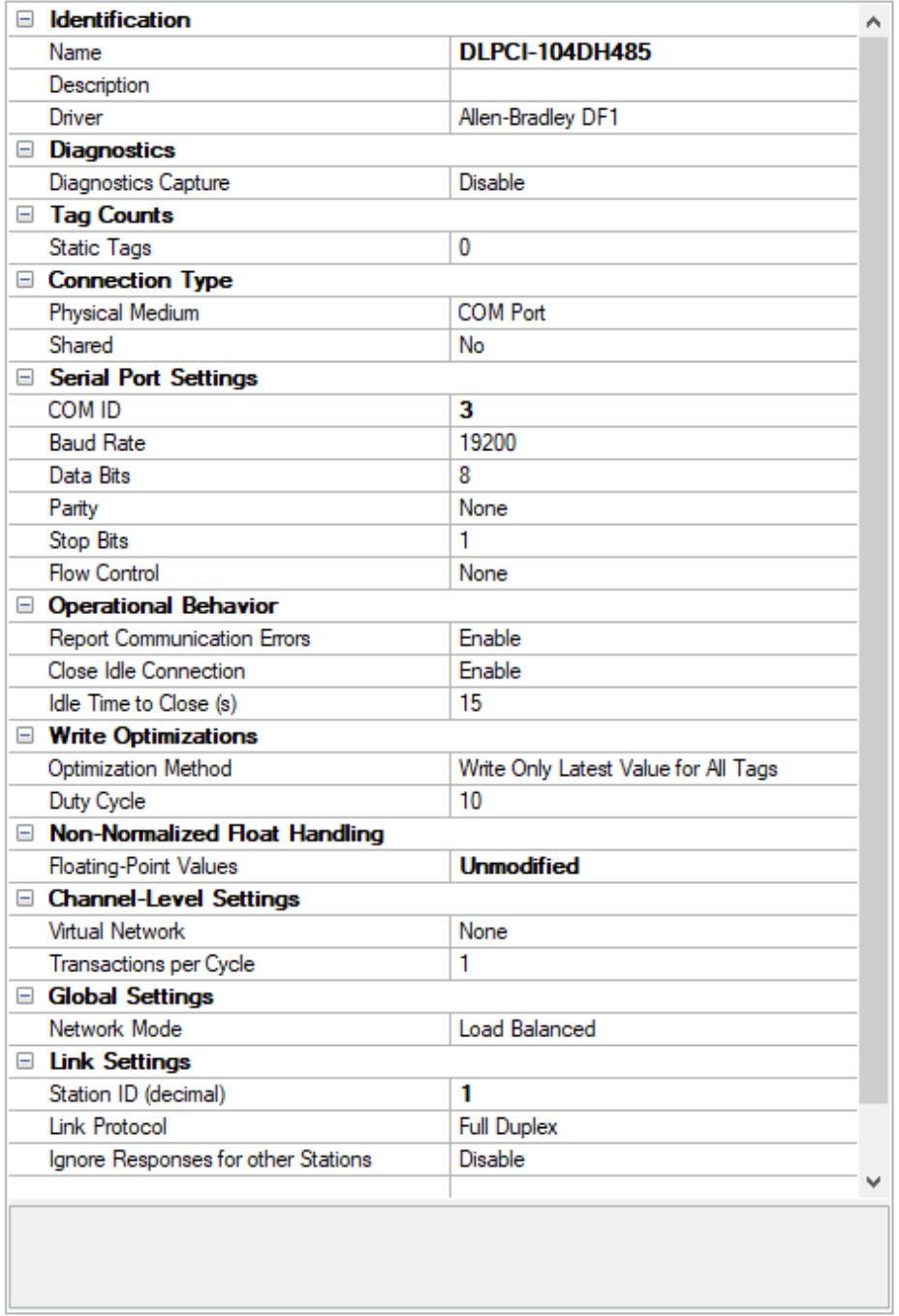

Н

### In DLPCI-104DH485 channel click on Click to add a device.

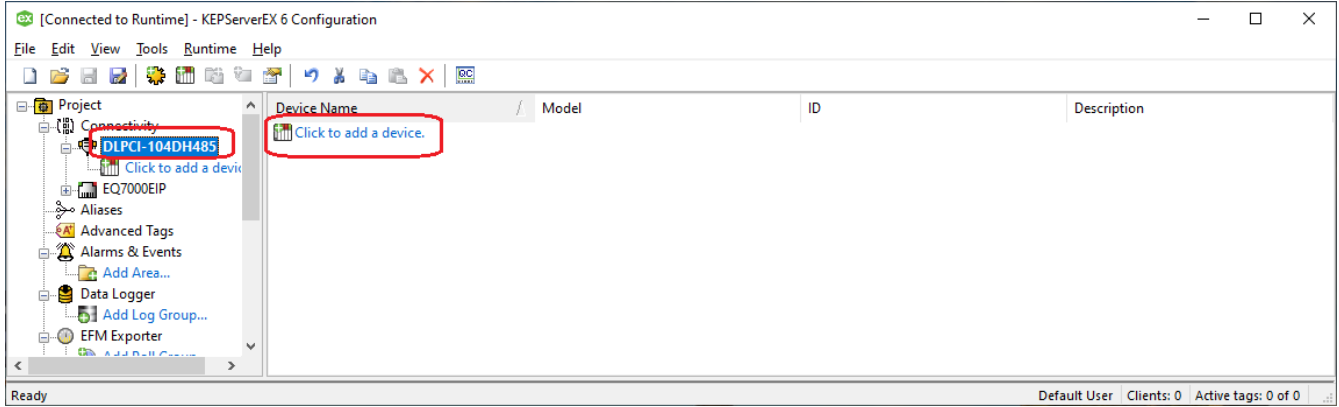

Type a name of the device, here we have the SLC5/03, then click on Next.

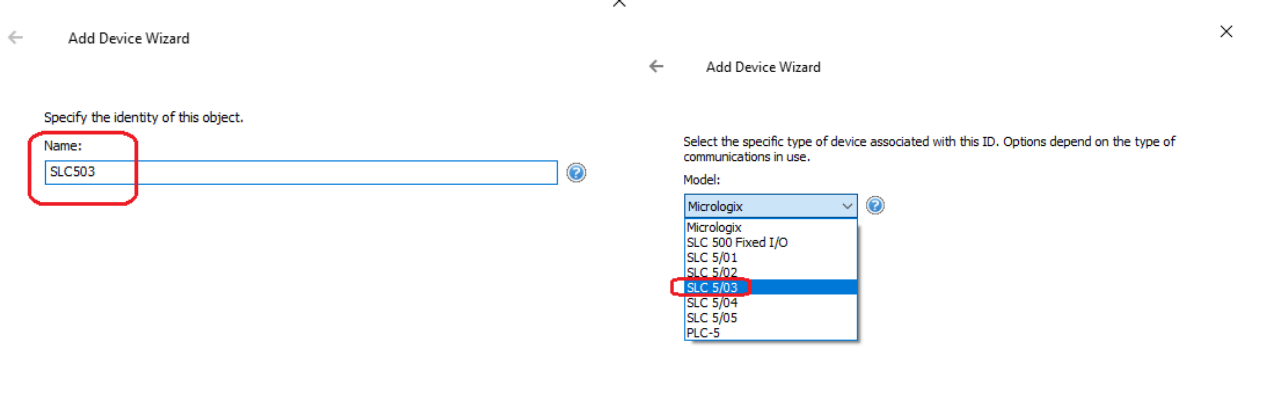

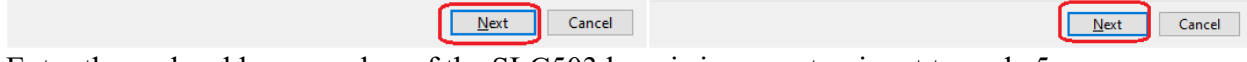

Enter the node address number of the SLC503 here is in our setup is set to node 5.

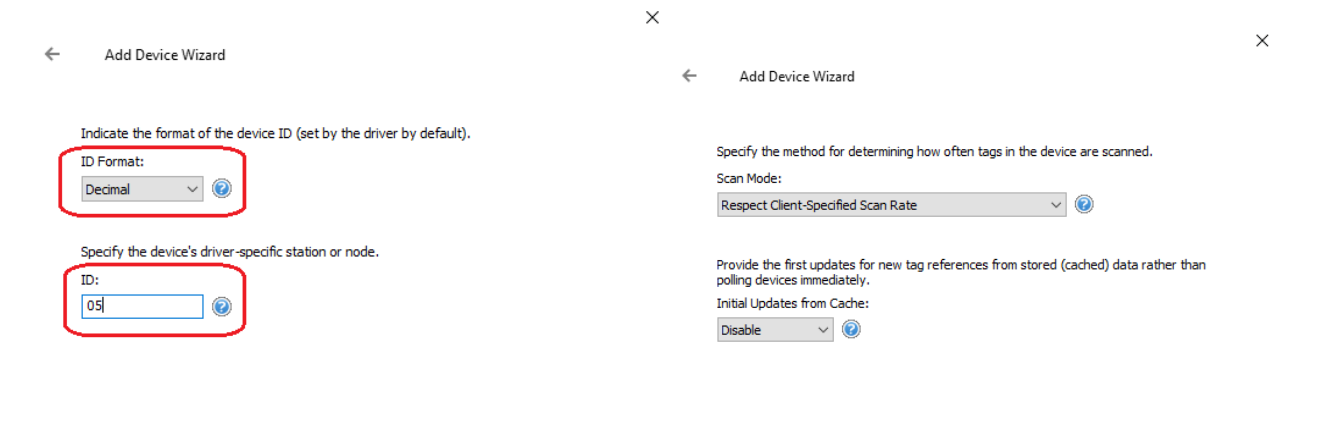

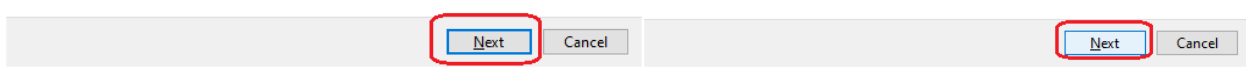

Continue with the rest of the settings.

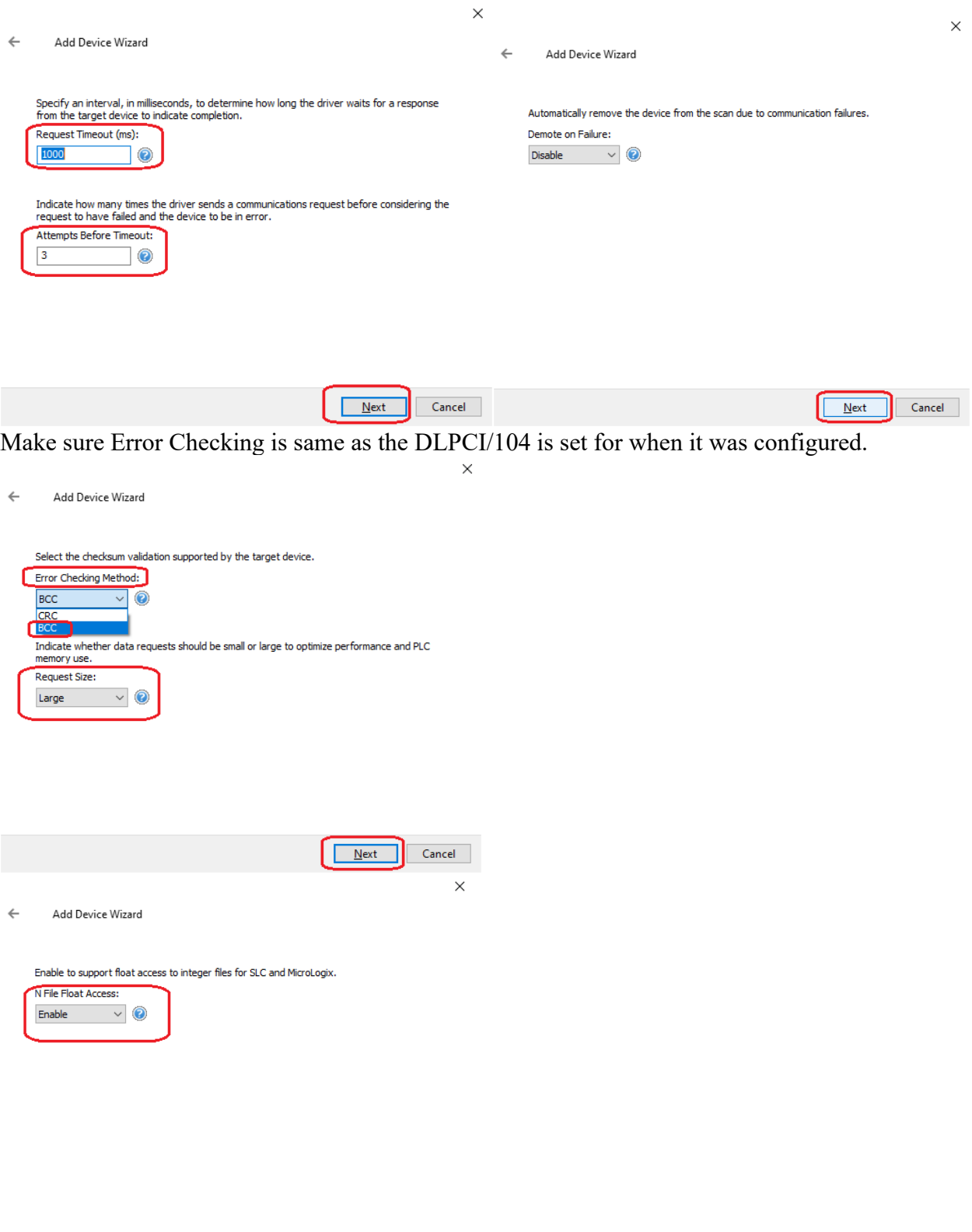

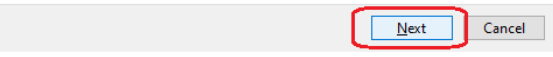

Once done with SLC503 settings click on Finish.

#### $\leftarrow$ Add Device Wizard

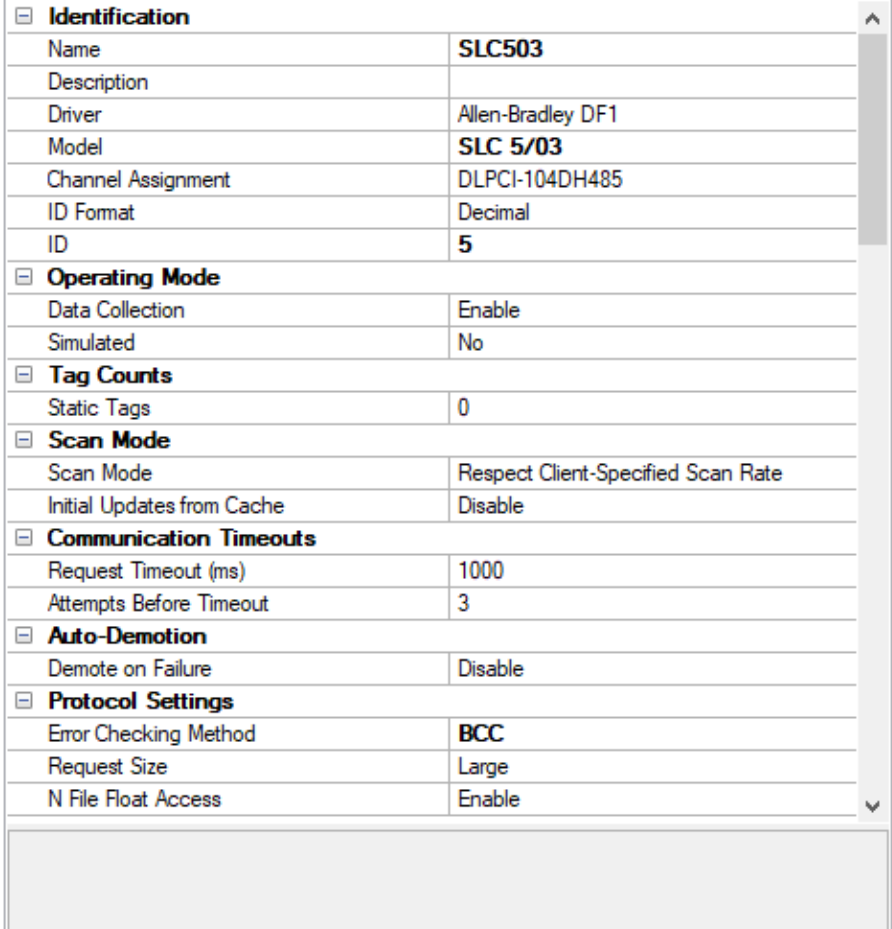

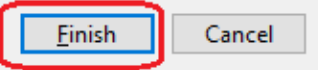

# Click to add tags as shown.

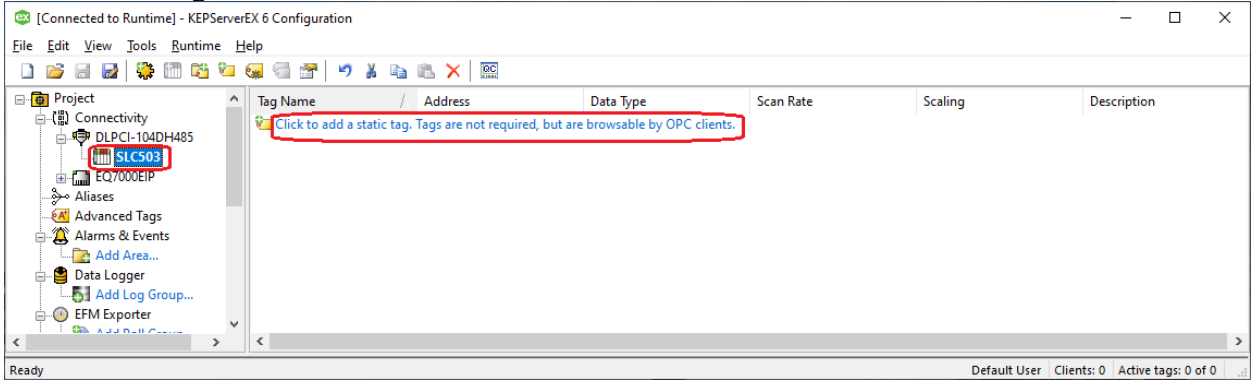

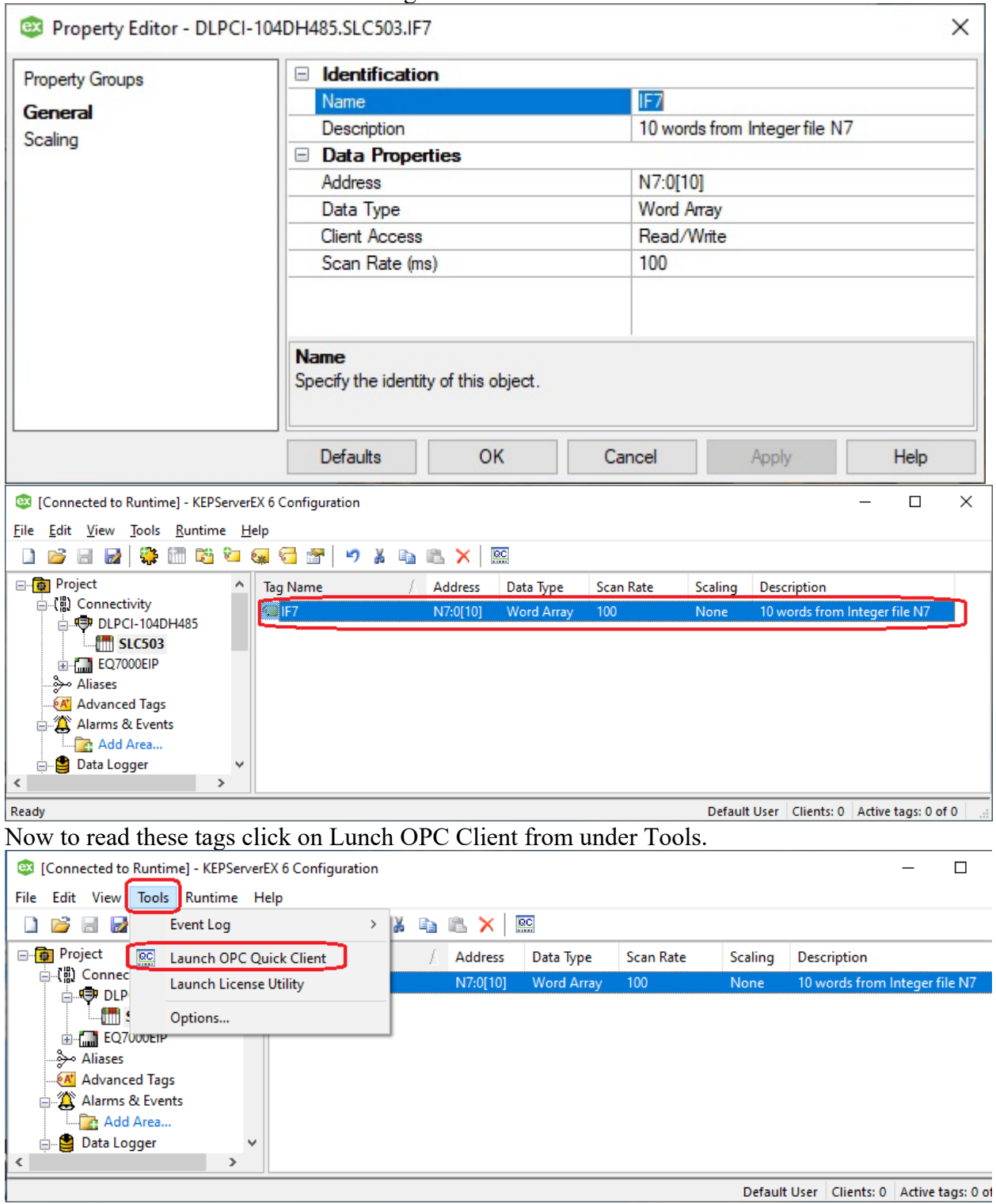

## Here we added first 10 words from integer file N7 of the SLC/503.

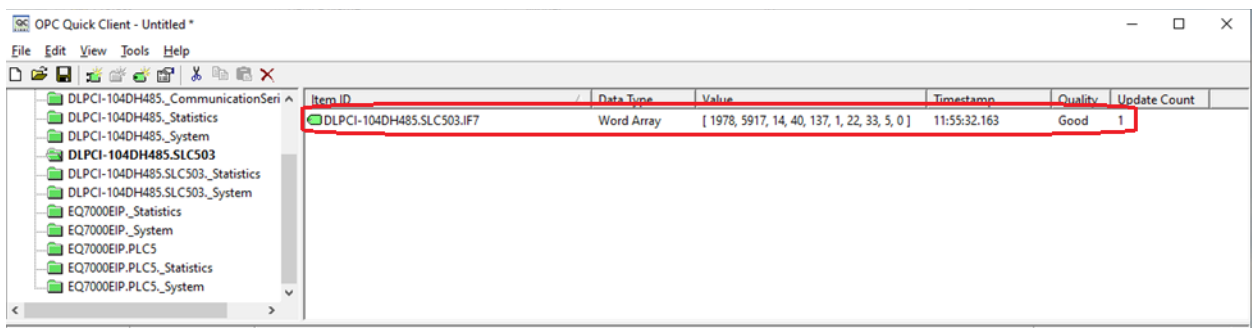

Those values can be seen here same when read from the same SLC503 using Rslinx.

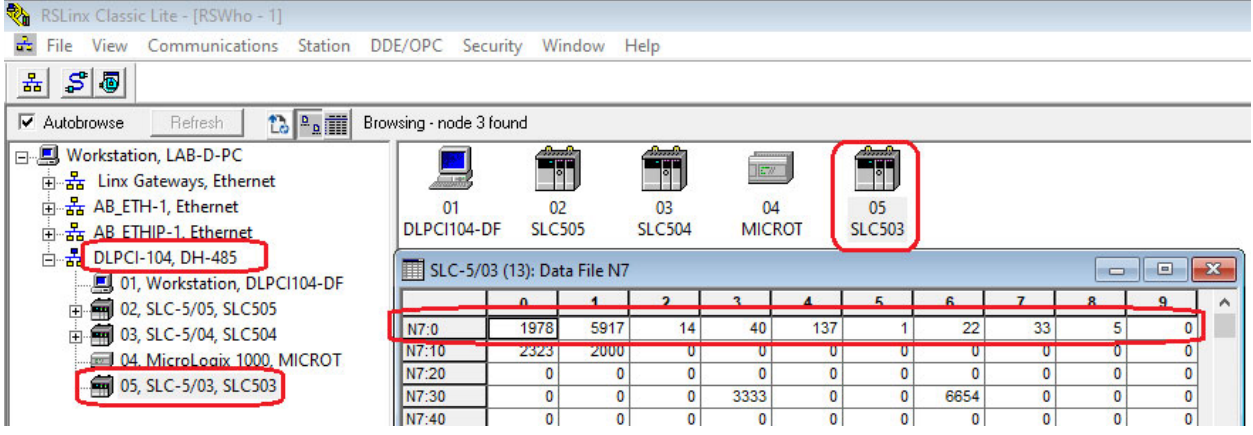

In similar steps we can add an other device here we added AB Micrologix 1000 which is on the same DH485 network.

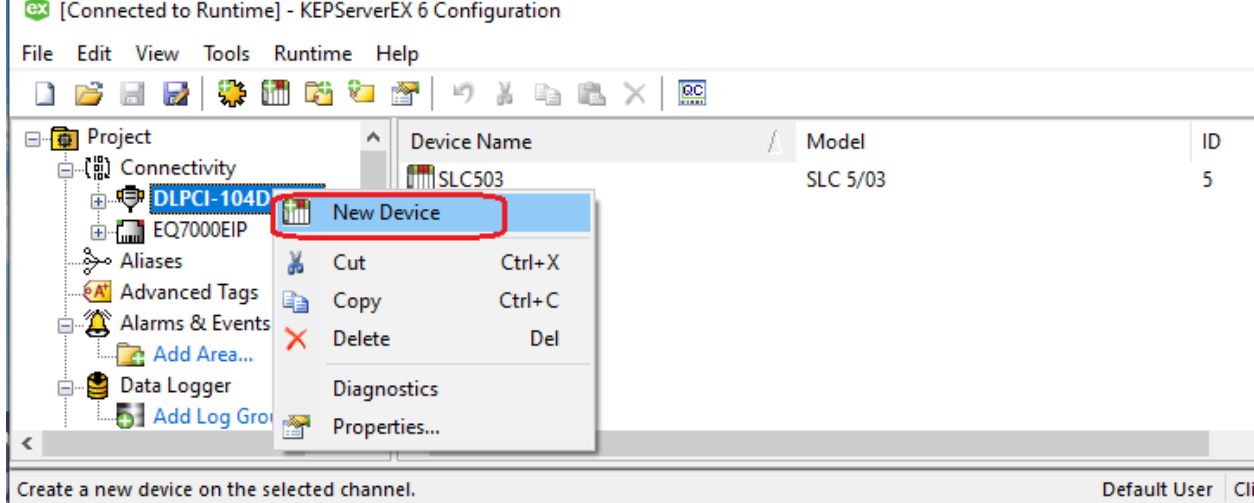

 $\times$  $\leftarrow$ Add Device Wizard  $\leftarrow$ Add Device Wizard Select the specific type of device associated with this ID. Options depend on the type of communications in use. Specify the identity of this object. Name: Model: **MLX1000**  $\overline{\odot}$ Micrologix  $\sim$   $\bullet$ 

 $\begin{tabular}{|c|c|c|c|} \hline & Next & \multicolumn{1}{|c|}{Cancel} \\\hline \end{tabular}$ Next Cancel  $\times$  $\leftarrow$ Add Device Wizard  $\equiv$  Identification Ä **MLX1000** Name Description Driver Allen-Bradley DF1 Micrologix Model **Channel Assignment** DLPCI-104DH485 **ID** Format Decimal ID  $\overline{\mathbf{4}}$ Operating Mode **Data Collection** Enable Simulated **No**  $\times$ □ Tag Counts **Static Tags**  $\pmb{0}$  $\leftarrow$  Add Device Wizard Scan Mode Scan Mode Respect Client-Specified Scan Rate Initial Updates from Cache Disable Indicate the format of the device ID (set by the driver by default). Communication Timeouts **ID** Format: 1000 Request Timeout (ms) Decimal  $\sim$   $\odot$ Attempts Before Timeout  $\overline{\mathbf{3}}$ Auto-Demotion Demote on Failure Disable Specify the device's driver-specific station or node. Protocol Settings  $ID:$ **BCC** Error Checking Method  $\boxed{04}$  $\Box$ Request Size Large N File Float Access Enable Function File Options Allow Function File Block Writes **Disable** v Einish Cancel  $\overline{\text{Next}}$  Cancel

 $\times$ 

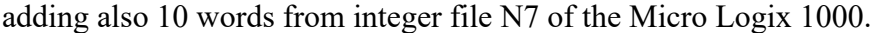

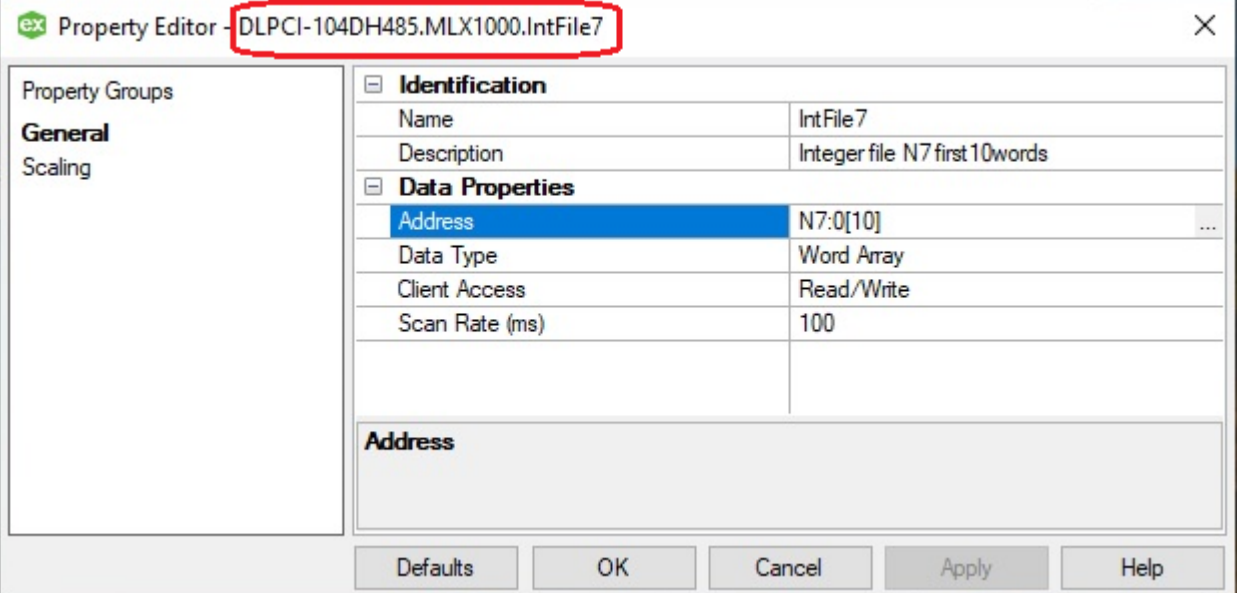

To read those we open OPC client as shown below

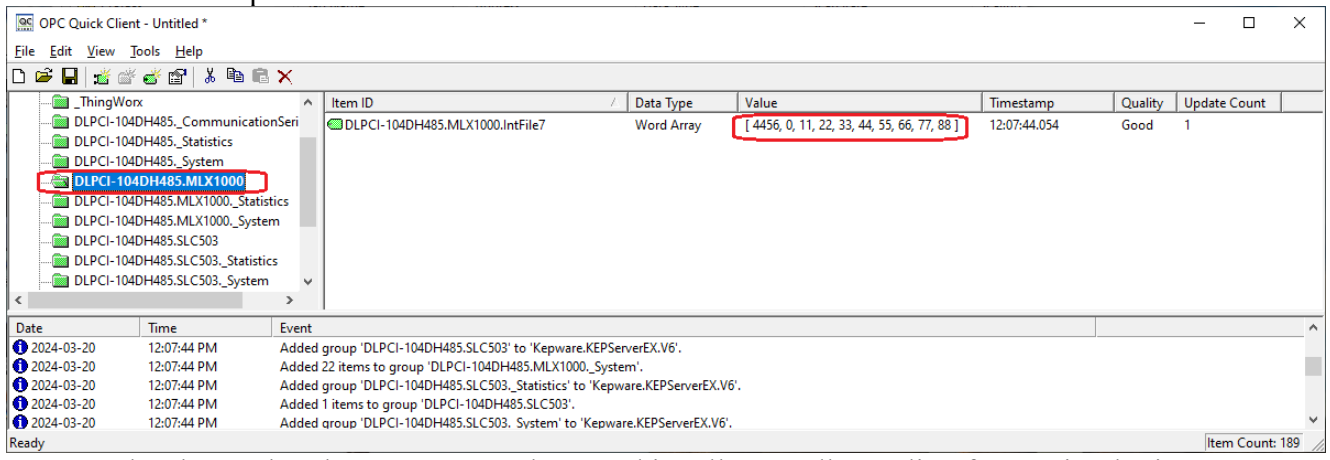

Here can be shown that they are same values read in Allen Bradley Rslinx from Micrologix1000.

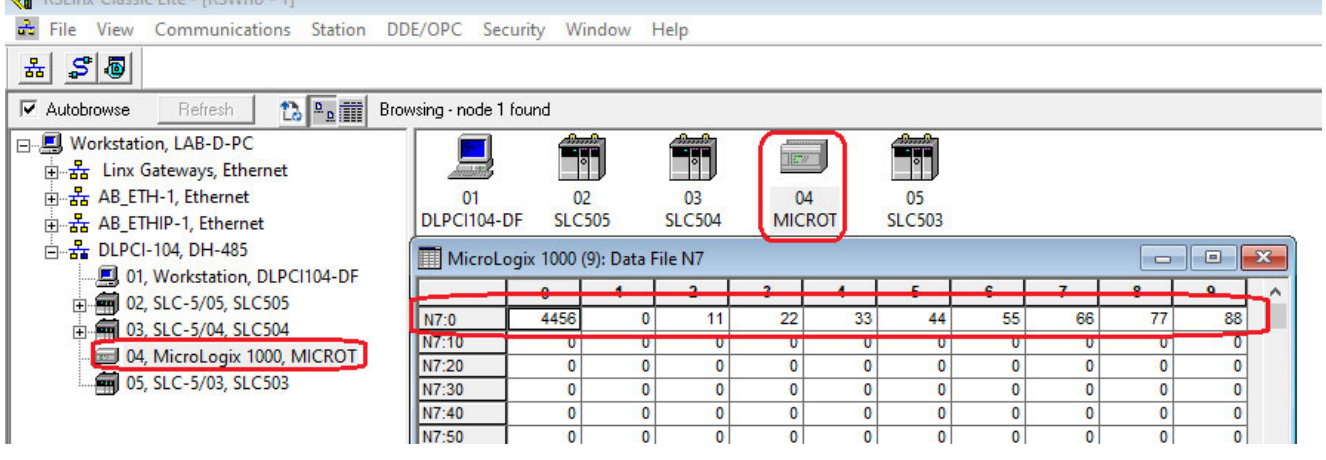